# **TSE 3004 Fingerscan**

**BURG**<br>WACHTER

 $\bullet$   $\bullet$   $\bullet$ 

 $\overline{G}$  $\left( \frac{6}{1000} \right)$ **R** 

 $\overline{\phantom{a}}$   $\phantom{a}$   $\phantom{a}$   $\$ 

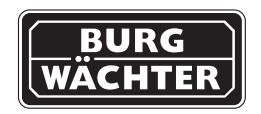

**Made in Germany www.burg-waechter.de**

## **Bedienungsanleitung**

**Operating instructions**

**Mode démploi**

**Gebruiksaanwijzing**

## Inhalt / Contents / Contenu / Inhoud

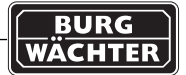

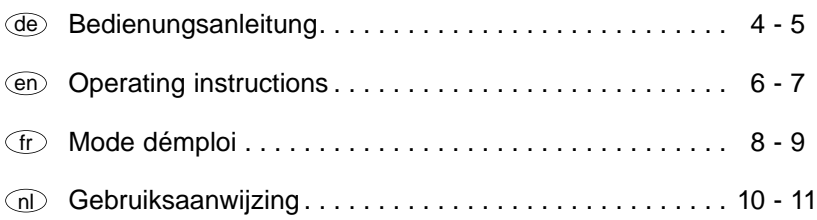

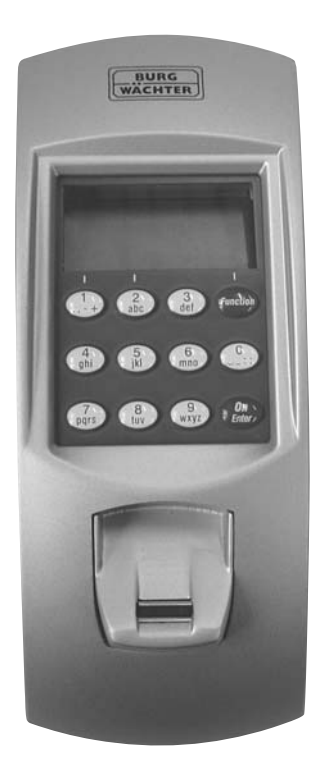

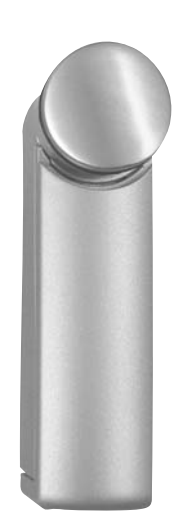

**BURG WÄCHTER** 

Zusatzmontageanleitung / Sublementary assembly instructions / Instructions de montage supplémentaires / Aanvullende montagehandleiding

Bei der Montage muss sichergestellt werden, dass das TSE 3004 Fingerscan niemals Regen und/oder Schnee ausgesetzt wird. For assembling please note to make sure that the TSE 3004 Fingerscan never will be exposured rain and/or snow. Il faut assurer que le module biométrique TSE 3004 n'est jamais exposé à la pluie ou à la neige.

Bij de montage moet er op worden gelet, dat de TSE 3004 vingerscan nooit in aanraking mag komen met regen en sneeuw.

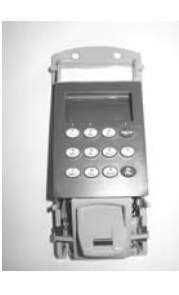

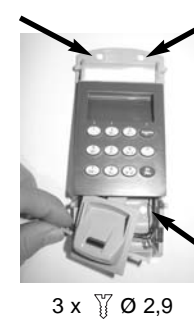

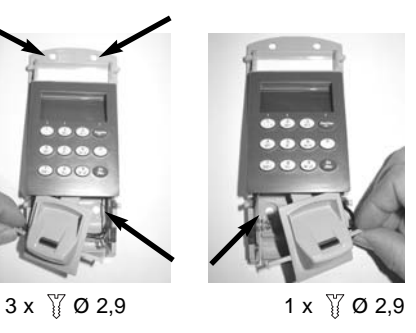

Batteriewechsel Changing of battery **Changement** des piles

Batterij vervanging

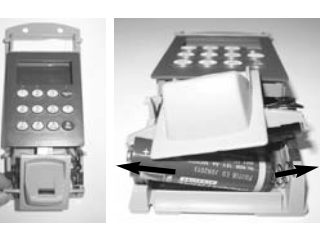

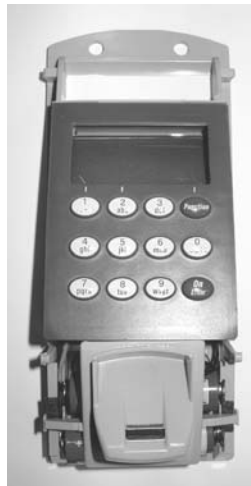

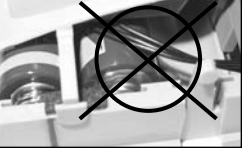

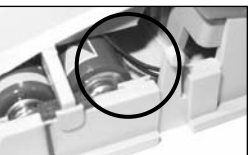

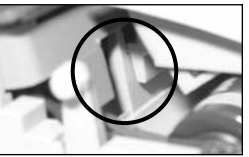

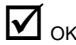

Finger scannen Stripe finger

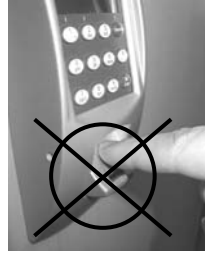

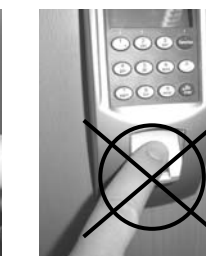

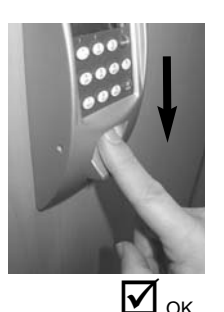

Basis ist weiterhin die Bedienungsanleitung für das TSE 3004 Wireless. Zusätzlich erhalten Sie mit dieser Anleitung allgemeine Informationen sowie Anleitungen zur Bedienung des TSE 3004 Fingerscan.

Mit dem TSE 3004 Fingerscan haben Sie die Möglichkeit, mittels des Fingerabdrucks das elektronische Türschloss zu öffnen.

Zusätzlich kann das Schloss mit PIN-Code und/oder mit dem E-Key geöffnet werden. Beim TSE 3004 Fingerscan können bis zu 24 Finger gespeichert werden. Anatomisch bedingt gibt es Menschen, bei denen die Fingerabdrücke für das System nicht ausgeprägt genug sind.

Im TSE 3004 Wireless können 299 Benutzer und 1 Administrator gespeichert werden. Die Anzahl der gespeicherten Fingerscans wird von dieser Anzahl abgezogen. Benutzer mit Fingerscan werden gesondert abgespeichert und bezeichnet (USER xxx\_FS).

Sollte einem Benutzer zusätzlich ein Code und/oder ein E-Key zugeordnet werden, so ist dieser separat anzulegen.

Bei der Programmierung über eine der Softwaren TSE Home, Business + oder Professional +, werden die Benutzer mit Fingerprint hier nicht aufgeführt.

Benutzer mit Fingerprint werden immer mit dem Recht 1 und ohne zeitliche Beschränkungen gespeichert.

Alle zur Zeit aktuellen Benutzer Features werden im Laufe 2009 in der Software integriert.

**Achtung: Wird die Software Professional + eingesetzt, beachten Sie bitte, dass die Anzahl der Benutzer, die über die Software eingespielt werden sollen, nicht die maximale Anzahl der Benutzer pro Schloss überschreitet. In jedem Fall werden zunächst die Benutzer mit Fingerprint auf den vorderen Plätzen gespeichert, danach alle übrigen Benutzer. Sollte dann die Summe mehr als die maximal zu speichernde Anzahl an Benutzer betragen, so gibt das Gerät eine Warnung aus.** 

**Alle weiteren Benutzer werden dann nicht mehr gespeichert.**

Fingertemplates werden bei der Neuprogrammierung über die Software des Schlosses nicht überschrieben.

Bei wiederholten Fehlfunktionen im Rahmen der Fingerscannutzung wählen Sie bitte das Menü *Admin. Einstell. FS-Reset* im Menü *Administrator* und folgen den Anweisungen im Display.

**Bitte ziehen Sie Ihren Finger immer senkrecht und mit gleichmäßiger Geschwindigkeit von oben nach unten über den Sensor. Beginnen Sie oberhalb des Sensors.**

#### **1. Anlernen eines Fingers:**

Taste *On/Enter* drücken Es erscheint die Anzeige *Code/Fingers* im Display Taste *Function* drücken Es erscheint *Menü Codeänderung* im Display Über zweimaliges Drücken der Taste *2* gelangen Sie ins Menü *Administrator* Taste *On/Enter* drücken Es erscheint *Admin Einstell. Ben. Anlegen* im Display Taste *On/Enter* drücken Über zweimaliges Drücken der Taste *2* gelangen Sie ins Menü *Anlegen Fingerscan* Taste *On/Enter* drücken Hier werden Sie aufgefordert den Admin. Code einzugeben (Werkseinstellung 123456) Es erscheint *Anlegen Fingerscan* im Display Es erscheint *Finger anlernen* im Display Dieser Vorgang wird 5 x wiederholt Nach erfolgter Anmeldung erfolgt die Anzeige *User xxx erfolg. ange.* **Achtung:** Beim Anlernen eines Fingerprints ist es wichtig, dass der Finger gleichmäßig und gerade über den Sensor gezogen wird. Folgen Sie den Anweisungen auf dem Display. Nur wenn der Finger in optimaler Qualität abgespeichert werden kann, wird dieser gespeichert.

#### **2. Öffnen mit dem Fingerscan:**

Taste *On/Enter* drücken

Es erscheint die Anzeige *Code/Fingers* im Display Ziehen Sie nun den eingespeicherten Finger über den Sensor Es erscheint die Anzeige *Bitte Drehknauf* betätigen im Display

#### **3. Löschen eines Fingers:**

Taste *On/Enter* drücken Es erscheint die Anzeige *Code/Fingers* im Display Taste *Function* drücken Es erscheint *Menü Codeänderung* im Display Über zweimaliges Drücken der Taste *2* gelangen Sie ins Menü *Administrator* Taste *On/Enter* drücken Es erscheint *Admin Einstell. Ben. Anlegen* im Display Über zweimaliges Drücken der Taste *2* gelangen Sie ins Menü *Admin Einstell Löschen* Taste *On/Enter* drücken Hier werden Sie aufgefordert den Admin. Code einzugeben (Werkseinstellung 123456) Hier müssen Sie den entsprechenden Benutzer durch Drücken der Tasten *1* oder *2* auswählen Taste *On/Enter* drücken Es erscheint die Anzeige *Daten löschen mit On-Taste!* im Display Taste *On/Enter* drücken Es erscheint die Anzeige *Datensatz gelöscht* im Display

Über die *On/Enter*-Taste können weitere Benutzer gelöscht werden. Über Betätigen der Taste *Function* können Sie im Menü wieder Ebenen nach oben gelangen bis zur Codeeingabe.

**Achtung:** Im Vergleich zur Bedienungsanleitung TSE 3004 Wireless wird das Menü *Anlegen Code + E-Key* durch das Menü *Anlegen Fingerscan* ersetzt. Sollten einem Benutzer auch ein Code und/oder E-Key zugewiesen werden, so ist die Anmeldeprozedur gemäß der Bedienungsanleitung TSE 3004 Wireless über das Menü *Admin. Einstell. Ben. Anlegen* vorzunehmen.

#### **4. Fehlermeldungen**

Im folgenden werden die Fehleranzeigen auf dem Display beim Anlernen eines Fingers bzw. beim Öffnen dargestellt:

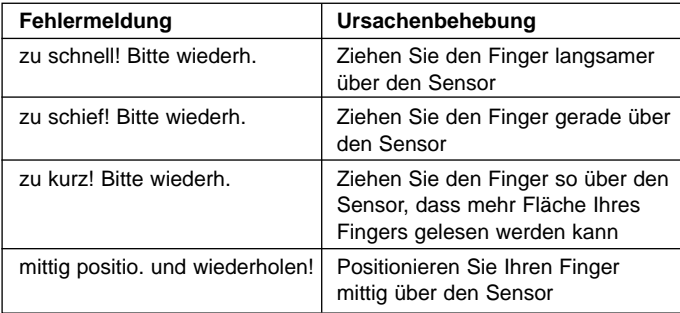

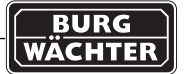

The operating instructions for the TSE 3004 Wireless continue to apply as the basis. In addition you will receive here general information and instructions for the operation of the TSE 3004 Fingerscan.

With the TSE 3004 Fingerscan you have the option to open the electronic door by means of your finger print.

In addition the lock can be opened by means of a PIN code and/or the E-key. The TSE 3004 Fingerscan is able to save up to 24 finger scans. For anatomical reasons there are people whose finger prints are not clear enough for the system.

In the TSE 3004 Wireless, 299 users and 1 administrator can be saved. The number of saved finger scans is subtracted from this number. The users with a finger scan are saved and named separately (USER xxx\_FS).

Should, in addition, a code and/or E-key be allocated to a user, it must be created separately.

When programming with one of the software programs TSE Home, Business+ or Professional+, the users with a finger print are not listed. Users with a finger print will always be saved with authority 1 and without a time limit.

All user features currently applicable will be integrated into the software in 2009.

**Warning: If you deploy the Professional+ software you have to ensure that the number of users to be entered via the software does not exceed the maximum number of users per lock. In each case, initially the users with a finger print will be saved in the first places, then the other users. If the sum of users exceeds the maximum number of users to be saved, the device will sound a warning. Any further users will then not be saved.**

Finger templates will not be overwritten when the lock software is reprogrammed.

If repeated malfunctioning is observed during the deployment of the finger scanner, please select the menu *Admin Settings FS-Reset* in the *Administrator* menu and follow the instructions on the display.

#### **Please always draw your finger over the sensor vertically at a uniform speed from the top to the bottom. Start above the sensor.**

#### **1. Teaching-in a finger**

Press the *On/enter* key Now *Code/fingers* will appear on the display Press the *Function* key Now Code *change menu* will appear on the display By pressing key *2* you will reach the *Administrator* menu Press the *On/enter* key *Admin setting create* user will appear on the display Press the *On/enter* key By pressing key *2* you will reach the *Create finger scan* menu Press the *On/enter* key Here you will be asked to enter the admin code (default setting 123456) *Create finger scan* will appear on the display *Teach-in finger* will appear on the display This process is repeated 5x After the user has logged in successfully, the *display User xxx logged in successfully* will appear

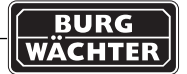

**Warning:** When teaching-in a finger print it is important that the finger is drawn at a uniform speed and in a straight line over the sensor. Please follow the instructions on the display. Only if the finger can be saved with an optimum quality it will be saved.

#### **2. Opening with the finger scan:**

Press the *On/enter* key Now *Code/fingers* will appear on the display Now draw the saved finger over the sensor Now the message *Please turn the knob* will appear on the display

#### **3. Deleting a finger:**

en

Press the *On/enter* key Now *Code/fingers* will appear on the display Press the *Function* key Now *Code change menu* will appear on the display By twice pressing key *2* you will reach the *Administrator* menu Press the *On/enter* key *Admin setting create user* will appear on the display By twice pressing key *2* you will reach the *Admin setting delete* menu Press the *On/enter* key Here you will be asked to enter the admin code (default setting 123456) Here you will have to select the user by pressing the either key *1* or *2* Press the *On/enter* key *Delete data by pressing On key!* will appear on the display Press the *On/enter* key

*Data record deleted* will appear on the display

By pressing the *On/enter* key further users can then be deleted. By pressing the *Function* key you will be able to return through the menu levels back to the top to the code input.

**Warning:** Compared to the TSE 3004 Wireless operating instructions, the *Create code + E-key* menu is replaced by the *Create finger scan* menu. If a code and/or an E-key is also to be allocated to a user, the logging-on procedure is as described in the TSE 3004 Wireless operating instructions via the *Admin setting create user* menu.

#### **4. Fault messages**

The fault messages on the display when teaching-in a finger or opening the lock are given below:

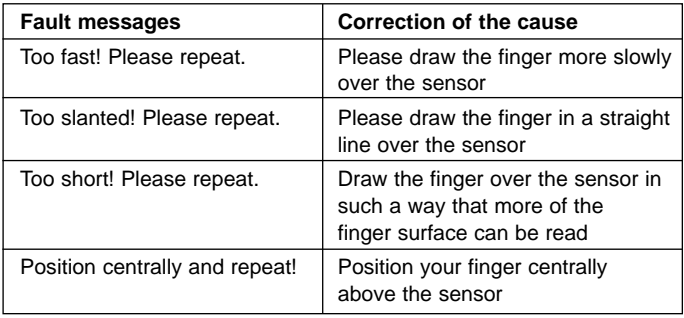

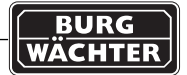

La base reste le mode d'emploi du TSE 3004 Wireless.

Vous recevez de plus, par les présentes instructions, des informations et instructions relatives à l'utilisation du TSE 3004 Fingerscan.

Sur votre TSE 3004 Fingerscan, vous avez la possibilité d'ouvrir la serrure électronique à l'aide de votre empreinte digitale.

De plus, la serrure peut être ouverte à l'aide d'un code PIN et/ou d'une E-Key. Le TSE 3004 Fingerscan permet l'enregistrement de jusqu'à 24 empreintes digitales.

Pour des raisons anatomiques, l'empreinte digitale de certaines personnes n'est pas assez marquée pour le système.

Le TSE 3004 Wireless permet l'enregistrement de 299 utilisateurs et 1 administrateur. Le nombre des empreintes digitales enregistrées en est déduit. Les utilisateurs se servant de l'empreinte digitale sont mémorisés séparément et disposent de dénominations séparées (USER xxx\_FS).

Si un code et/ou une E-Key supplémentaires doivent être attribués à un utilisateur, ceux-ci doivent être créés séparément.

En cas de programmation par l'intermédiaire de l'un des logiciels TSE Home [particuliers], Business [affaires] ou Professional [pro] +, les utilisateurs correspondant à une empreinte digitale n'apparaissent pas.

Les utilisateurs correspondant à une empreinte digitale sont toujours sauvegardés avec le droit 1 et sans limitations dans le temps.

L'ensemble des caractéristiques utilisateur actuelles seront intégrées au logiciel courant 2009.

**Attention : En cas d'utilisation du logiciel Professional [pro] +, veillez à ce que le nombre d'utilisateurs devant être enregistrés par l'intermédiaire du logiciel ne dépasse pas le nombre maximum d'utilisateurs par serrure. Dans tous les cas, les utilisateurs utilisant une empreinte digitale seront tout d'abord mémorisés sur les premiers emplacements, tous les autres utilisateurs ensuite. Si le total dépasse alors le nombre maximum d'utilisateurs pouvant être** **mémorisés, l'appareil émet un avertissement. Les autres utilisateurs ne seront plus mémorisés.**

Les matrices d'empreinte digitale ne seront pas effacées par surécriture lors de la reprogrammation du logiciel de la serrure.

En cas de dysfonctionnements répétés dans le cadre de l'utilisation des empreintes digitales, sélectionnez au menu *Administrateur* le sousmenu *Parametr. admin. RAZ FS* et suivez les instructions apparaissant sur l'écran.

**Faites toujours glisser votre doigt verticalement et à une vitesse régulière sur le capteur. Commencez au-dessus du capteur.**

#### **1. Apprentissage d'un doigt :**

Appuyer sur la touche *On/Enter* L'affichage *Code/doigts* apparaît sur l'écran Appuyer sur la touche *Function* [Fonction] *Menu modification de code* apparaît sur l'écran En appuyant deux fois sur la touche *2*, vous passez au menu *Administrateur* Appuyer sur la touche *On/Enter Parametr. admin. Creer util.* apparaît sur l'écran Appuyer sur la touche *On/Enter* En appuyant deux fois sur la touche *2*, vous passez au menu *Appr. empreinte* Appuyer sur la touche *On/Enter* Vous êtes alors invité à entrer votre code admin (paramétrage usine 123456) *Creat. empreinte* apparaît sur l'écran *Appr. empreinte* apparaît sur l'écran

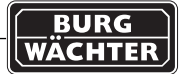

Cette procédure est répétée 5 fois La programmation d'identification terminée, l'écran affiche *User xxx cree avec succes*

Attention: pour l'apprentissage de l'empreinte digitale, il est important que de faire glisser le doigt régulièrement et tout droit sur le capteur. Suivez les instructions affichées à l'écran. Le doigt n'est mémorisé que si la qualité de la numérisation est optimale.

#### **2. Ouverture avec l'empreinte digitale:**

Appuyer sur la touche *On/Enter*  L'affichage *Code/doigts* apparaît sur l'écran Passez alors sur le capteur le doigt mémorisé L'affichage *Actionner le bouton s.v.p.* apparaît sur l'écran

#### **3. Effacement d'un doigt :**

fr

Appuyer sur la touche *On/Enter* L'affichage *Code/doigts* apparaît sur l'écran Appuyer sur la touche *Function* [Fonction] *Menu modification de code* apparaît sur l'écran En appuyant deux fois sur la touche 2, vous passez au menu *Administrateur* Appuyer sur la touche *On/Enter Parametr. admin. Creer util.* apparaît sur l'écran En appuyant deux fois sur la touche *2,* vous passez au menu *Parametr. admin. Effacer* Appuyer sur la touche *On/Enter*  Vous êtes alors invité à entrer votre code admin (paramétrage usine 123456) Vous devez alors, par pression des touches *1* ou *2*, sélectionner l'utilisateur correspondant

Appuyer sur la touche *On/Enter*  L'affichage *Effacer donnees avec touche ON!* apparaît sur l'écran Appuyer sur la touche *On/Enter* L'affichage *Bloc de donnees efface* apparaît sur l'écran

La touche *On/Enter* permet d'effacer d'autres utilisateurs. Par pression sur la touche *Function* [Fonction], vous pouvez revenir en arrière dans la structure du menu, jusqu'à l'entrée du code.

Attention: par rapport au mode d'emploi du TSE 3004 Wireless, le menu *Creer code + E-Key* est remplacé par le menu *Creer empreinte*. Si un code et/ou une E-Key doivent également être attribués à l'utilisateur, la procédure doit avoir lieu conformément au mode d'emploi du TSE 3004 Wireless par l'intermédiaire du menu *Parametr. admin. Creer util.*

#### **4. Messages de défauts**

Sont présentés ci-après les messages de défauts pouvant apparaître sur l'écran lors de l'apprentissage d'un doigt ou de l'ouverture :

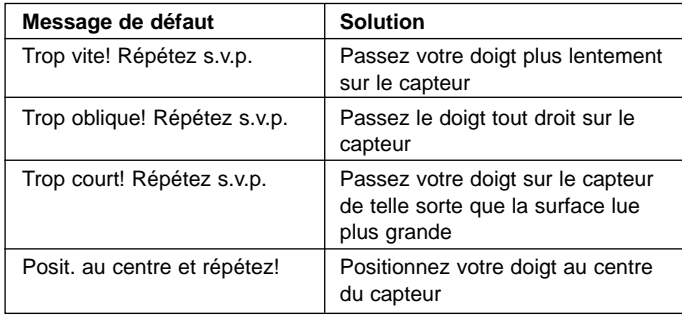

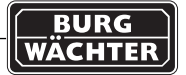

Basis is de handleiding voor de TSE 3004 Wireless.

Aanvullend krijgt u met deze handleiding algemene informatie en instructies voor de bediening van de TSE 3004 Fingerscan.

Met de TSE 3004 Fingerscan hebt u de mogelijkheid met behulp van uw vingerafdruk het elektronische deurslot te openen.

Het slot kan tevens met een pincode en/of E-key worden geopend. Bij de TSE 3004 Fingerscan kunnen tot 24 vingerafdrukken worden opgeslagen.

Er zijn mensen wiens vingerafdrukken anatomisch gezien niet voldoende duidelijk zijn voor het systeem.

In de TSE 3004 Wireless kunnen 299 gebruikers en 1 administrator worden bewaard. Het aantal opgeslagen vingerscans wordt van dit aantal afgetrokken. Gebruikers met een vingerscan worden apart bewaard onder een andere naam (USER xxx\_FS).

Indien een gebruiker tevens een code en/of E-key worden toegekend, dan moeten deze aanvullend worden aangemaakt.

ij de programmering via de software TSE Home, Business + of Professional + zullen de gebruikers met fingerprint hier niet verschijnen.

Gebruikers met fingerprint worden altijd met recht 1 en zonder tijdsbeperkingen bewaard.

Alle momenteel actuele gebruikersfeatures worden in de loop van 2009 in de software geïntegreerd.

**Let op! Indien u de software Professional + gebruikt, dient u erop te letten dat het aantal gebruikers die via de software moeten worden opgenomen niet het maximale aantal gebruikers per slot overschrijdt. In ieder geval worden de gebruikers met fingerprint op de eerste plaatsen opgeslagen, pas daarna volgen alle overige gebruikers. Indien het totaal dan meer bedraagt dan het aantal gebruikers dat maximaal kan worden opgeslagen, geeft het apparaat een waarschuwing.** 

**Alle volgende gebruikers worden dan niet meer opgeslagen.** 

Fingertemplates worden bij de herprogrammering via de software van het slot niet overschreven.

Indien bij het gebruik van de vingerscan herhaaldelijk fouten optreden, dient u het menu *Admin. instel. FS-reset* in het menu *Administrator* te selecteren en vervolgens de instructies op het display te volgen.

**Beweeg uw vinger altijd verticaal en met gelijkmatige snelheid van boven naar beneden over de sensor. Begin hierbij boven de sensor.**

#### **1. Aanleren van een vinger**

Druk op de toets *On/Enter.* Op het display verschijnt *Code/Vingers.* Druk op de toets *Function.* Op het display verschijnt *Menu codewijziging.* Door tweemaal op toets 2 te drukken, opent u het menu *Administrator* Druk op de toets *On/Enter.* Op het display verschijnt *Admin. instel. gebr. aanmaken.* Druk op de toets *On/Enter.* Door tweemaal op toets 2 te drukken, opent u het menu *Aanmaken vingerscan.* Druk op de toets *On/Enter.* Hier wordt u gevraagd de administratorcode in te voeren (fabrieksinstelling 123456). Op het display verschijnt *Aanmaken vingerscan.* Op het display verschijnt *Vinger aanleren.* Dit proces wordt 5x herhaald.

Na een succesvolle aan melding verschijnt *User xxx succesvol aangem.*

**Let op!** Bij het aanleren van een fingerprint is het belangrijk dat de vinger gelijkmatig en recht over de sensor wordt bewogen. Volg de instructies op het display. Alleen als de vinger in optimale kwaliteit kan worden opgeslagen, wordt hij ook echt bewaard.

#### **2. Openen met de vingerscan**

 $\widehat{\mathsf{m}}$ 

Druk op de toets *On/Enter.* Op het display verschijnt *Code/Vingers.* Beweeg nu de opgeslagen vinger over de sensor. Op het display verschijnt *Draaiknop bedienen a.u.b.*

#### **3. Verwijderen van een vinger**

Druk op de toets *On/Enter.*

Op het display verschijnt *Code/Vingers.*

Druk op de toets *Function.*

Op het display verschijnt *Menu codewijziging.*

Door tweemaal op toets 2 te drukken, opent u het menu Administrator. Druk op de toets *On/Enter.*

Op het display verschijnt *Admin. instel. gebr. aanmaken.*

Door tweemaal op toets 2 te drukken, opent u het menu *Admin. instel. verwijderen.*

Druk op de toets *On/Enter.*

Hier wordt u gevraagd de administratorcode in te voeren (fabrieksinstelling 123456).

Hier dient u de betreffende gebruiker te selecteren door op toets *1* of *2* te drukken.

Druk op de toets *On/Enter.*

Op het display verschijnt *Gegevens verwijderen met On-toets!* Druk op de toets *On/Enter.*

Op het display verschijnt *Record verwijderd.*

Met de *On/Enter-*toets kunnen nog meer gebruikers worden verwijderd. Met een druk op de toets *Function* kunt u in het menu terugkeren naar een niveau hoger, tot u zich weer in de code-invoer bevindt.

**Let op!** Anders dan in de bedieningshandleiding van de TSE 3004 Wireless wordt het menu *Aanmaken code + E-key* hier door het menu *Aanmaken vingerscan* vervangen. Indien een gebruiker ook een code en/of E-key wordt toegekend, dan dient men zich aan te melden volgens de bedieningshandleiding van de TSE 3004 Wireless, via het menu *Admin. instel. gebr. aanmaken.*

#### **4. Foutmeldingen**

Onderstaand vindt u een overzicht van de foutmeldingen die bij het aanleren van een vinger of bij het openen op het display kunnen verschijnen.

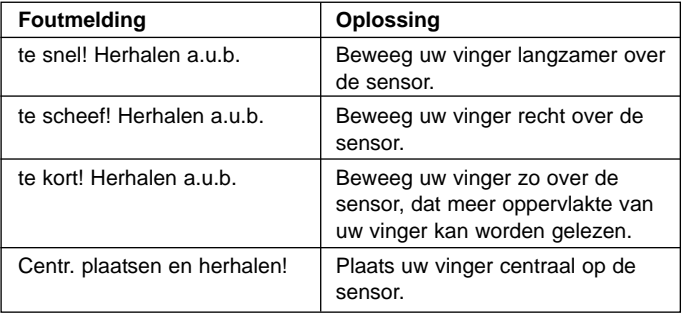

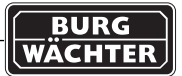

### **BURG-WÄCHTER KG**

Altenhofer Weg 15 D - 58300 Wetter Germany

www.burg-waechter.de info@burg-waechter.de

> Irrtum und Änderungen vorbehalten Omissions and changes reserved Sous réserve de fautes d'erreurs et de modifications